# **Taxes Profiles**

### In this article

- Section overview
- Advanced Search
- Creating a New Taxes Profile
- Tax Values Management

## Section overview

Taxes profiles, equally as Time profiles, is a JeraSoft Billing tool that makes the process of clients' rate tables management exceptionally agile. Taxes profile is a **set of tax rules** that can be applied to client's rate tables in different taxation schemes. This section allows you to add, edit, and delete profiles and is presented in the form of a table with the following columns (see screenshot):

Screenshot: Taxes Profiles section

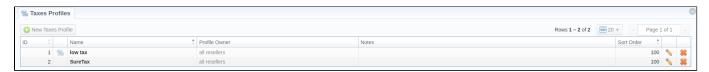

| Column Name   | Description                                                   |
|---------------|---------------------------------------------------------------|
| ID            | Taxes profile's identification number                         |
| Name          | Name of a taxes profile                                       |
| Profile Owner | List of resellers corresponding taxes profile was assigned to |
| Notes         | Additional information regarding a taxes profile              |
| Sort Order    | Order of the entity in the list                               |

Functional buttons/icons, presented in the section, are as follows:

| Button/Icon         | Description                                                            |
|---------------------|------------------------------------------------------------------------|
| • New Taxes Profile | Allows to create a new taxes profile                                   |
| <b>\</b>            | Allows to manage an existing taxes profile on a list                   |
| *                   | Allows deleting a taxes profile from the system. Requires confirmation |
| %                   | Allows to manage a list of tax values of a particular profile          |
|                     | Opens the Advanced Search drop-down menu                               |

## **Advanced Search**

In the top right corner of the section above the table, an **Advanced Search** drop-down menu is located. By clicking on a blue downward arrow icon, a drop-down menu with the following structure is displayed:

Screenshot: Advanced Search drop-down menu

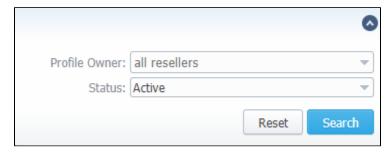

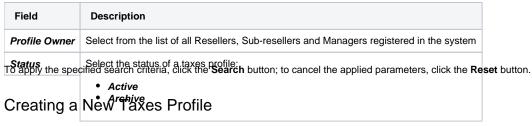

To create a new profile, you need to:

- Click the **New Taxes Profile** button
- Fill in mandatory fields (specified in tables below)
- · Click the OK button

Starting from **JeraSoft Billing v3.21.0**, we have introduced the integration with a third-party tax calculation service called **Compliance**. In addition to **SureT ax** service we had integration with before, now you have one more advanced option to calculate taxes. Please also note that there are no pre-generated taxes profiles in the system anymore.

You can select the type of a taxes profile while creating a profile:

Screenshot: New Taxes Profile window (Customer)

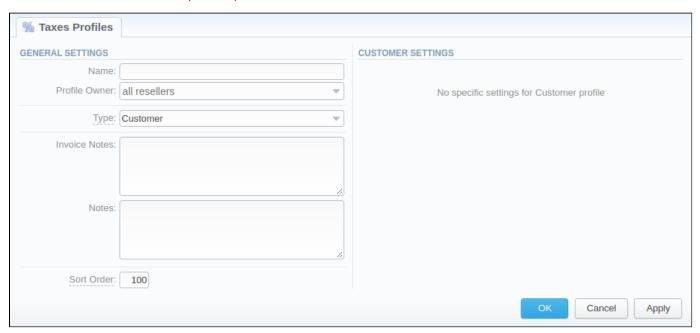

| Field         | Description                                                                                |
|---------------|--------------------------------------------------------------------------------------------|
| Name          | Name of a taxes profile                                                                    |
| Profile Owner | Select from the list of all Resellers, Sub-resellers and Managers registered in the system |
| Туре          | Select the tax profile type from a drop-down list:  Customer SureTax Compliance            |

| Invoice Notes                        | If specified, this information will be displayed in issued Invoices |  |
|--------------------------------------|---------------------------------------------------------------------|--|
| Notes                                | Additional information regarding a taxes profile                    |  |
| <b>Sort Order</b><br>Screenshot: New | Order of the entity in the list<br>raxes Profile window (SureTax)   |  |

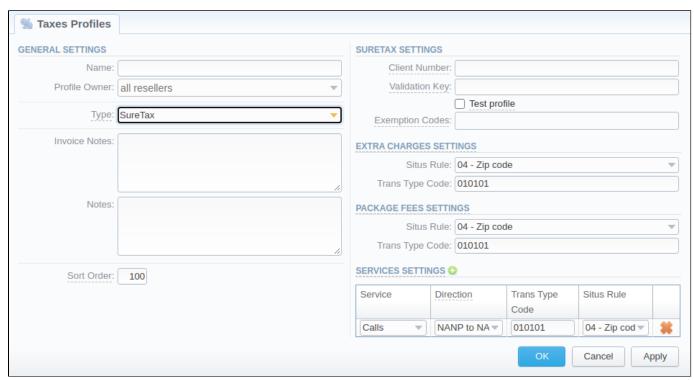

| Section          | Field                 | Description                                                                                |
|------------------|-----------------------|--------------------------------------------------------------------------------------------|
| General Settings | Name                  | Name of a taxes profile                                                                    |
|                  | Profile Owner         | Select from the list of all Resellers, Sub-resellers and Managers registered in the system |
|                  | Туре                  | Select the tax profile type from a drop-down list:  Customer SureTax Compliance            |
|                  | Invoice Notes         | If specified, this information will be displayed in issued invoices                        |
|                  | Notes                 | Additional information regarding a taxes profile                                           |
|                  | Sort Order            | Order of the entity in the list                                                            |
| SureTax Settings | Client Number         | Used when issuing invoices for clients with selected SureTax profile                       |
|                  | Validation Key        | Used for clients with selected SureTax profile                                             |
|                  | Test profile checkbox | Check to specify that a created SureTax profile is a test one                              |
|                  | Exemption Codes       | List Tax Exemption Codes to not calculate them within this profile                         |

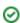

#### Extra Chagres Settings

Default settings for Extra Charges taxation.

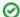

Tip

You can set <u>separate</u> Rules/Codes per Extra Charge if needed. For this, when creating an *Extra Charge* in **Transactions**, add a *Tag*, specifying either:

- only Trans Type Code, like suretax:010101;
- only Situs Rule, like suretax:04;

or

• both Situs Rule and Trans Type Code, like suretax:04-010101.

| Situs Rule      | Select a Situs Rule from the list of available ones:         |
|-----------------|--------------------------------------------------------------|
|                 | <ul> <li>04 - Zip code</li> <li>05 - Zip code + 4</li> </ul> |
| Trans Type Code | Specify a Trans Type Code for this Rule (e.g., 010101)       |

#### Package Fees Settings

Default settings for Package Fees taxation.

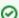

Tip

You can set <u>separate</u> Rules/Codes per Package Fee if needed. For this, when adding a **Fee** to a **Package**, set a **Tag**, specifying either:

- only Trans Type Code, like suretax:010101;
- only Situs Rule, like suretax:04;

or

• both Situs Rule and Trans Type Code, like suretax:04-010101.

| Situs Rule      | Select a Situs Rule from the list of available ones:         |  |
|-----------------|--------------------------------------------------------------|--|
|                 | <ul> <li>04 - Zip code</li> <li>05 - Zip code + 4</li> </ul> |  |
| Trans Type Code | Specify a Trans Type Code for this Rule (e.g., 010101)       |  |

#### **Services Settings**

Default settings for Services taxation.

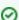

Tip

You can set separate Rules/Codes per Account if needed. For this, when creating an **Account**, add a **Tag**, specifying either:

- only Trans Type Code, like suretax:010101;
- only Situs Rule, like suretax:04;

or

• both Situs Rule and Trans Type Code, like *suretax:04-010101*.

You can also do this via the Traffic Processing section by creating a rule that will be adding needed Tags to traffic.

| Service | Set a Service for the rule: |
|---------|-----------------------------|
|         | Calls SMS Data              |

| Direction       | Select a Direction from the list of available ones:                |
|-----------------|--------------------------------------------------------------------|
|                 | NANP to NANP NANP to non-NANP                                      |
|                 | <ul> <li>non-NANP to NANP</li> <li>non-NANP to non-NANP</li> </ul> |
| Trans Type Code | Specify a Trans Type Code for this Rule (e.g., 010101)             |
| Situs Rule      | Select a Situs Rule from the list of available ones:               |
|                 | 01 - Two-out-of-Three test using NPA-NXX                           |
|                 | 02 - Billed to number     03 - Oxiditation manufacture             |
|                 | <ul> <li>03 - Origination number</li> <li>04 - Zip code</li> </ul> |
|                 | • 05 - Zip code + 4                                                |

Screenshot: New Taxes Profile window (Compliance)

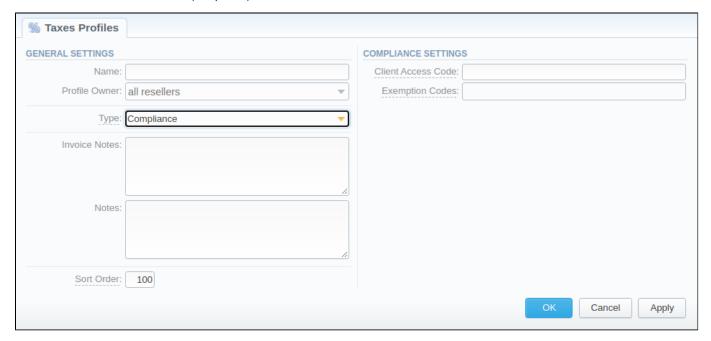

| Field              | Description                                                                                |
|--------------------|--------------------------------------------------------------------------------------------|
| Name               | Name of a taxes profile                                                                    |
| Profile Owner      | Select from the list of all Resellers, Sub-resellers and Managers registered in the system |
| Туре               | Select the tax profile type from a drop-down list:  Customer SureTax Compliance            |
| Invoice Notes      | If specified, this information will be displayed in issued invoices                        |
| Notes              | Additional information regarding a taxes profile                                           |
| Sort Order         | Order of the entity in the list                                                            |
| Client Access Code | Used when issuing invoices for clients with selected Compliance profile                    |
| Exemption Codes    | List Tax Exemption Codes to not calculate them within this profile                         |

**①** 

While using **SureTax** or **Compliance** profile type, the tax values cannot be managed manually in the system as the taxes will be automatically dipped from third-party tax calculation services. Only the **Customer** profile allows managing the tax values.

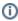

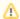

Please note that you cannot change the taxes profile type after the creation is completed.

## Tax Values Management

To manage a tax value within the Customer type of the taxes profile, you need to click the will icon to the left of a corresponding profile name on the list. In the pop-up window, you can add a new rule by clicking Add Tax Value or edit already existing values. The structure of a pop-up window is as follows:

Screenshot: Tax Values Management

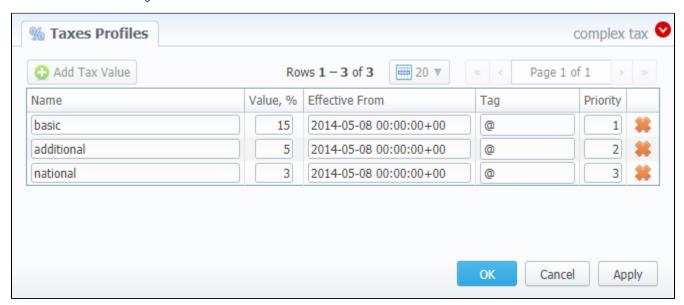

| Field          | Description                                                                                                    |
|----------------|----------------------------------------------------------------------------------------------------|
| Name           | Name of the tax value added to this profile                                                                                 |
| Value          | Specify a tax value in %                                                                                                    |
| Effective from | Start date of a corresponding tax value                                                                                     |
| Tag            | Specify tag(s) you would like to be applied to corresponding tax value. If no tags are added, you can leave the field blank |
| Priority       | Specify the priority of tax value usage                                                                                     |

While operating with tax values, you can apply Advance Search to find the value you might be interested in. To do so, click on a red downward arrow Vi con in the top right corner of the pop-up window and set the Status and Status Date fields:

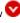

#### Status:

- o current on if chosen, all tax values with the latest Effective from field value will be displayed
- o old for if chosen, all tax values, whose Effective from field value is older in comparison to its current one, will be displayed
- o future for if chosen, all tax values, whose Effective from field value > Date, will be displayed
- o all if chosen, all tax values will be displayed
- Date set the time and date that will be applied for the search.

By default, tax values displayed in a pop-up window are filtered by the *current on* status.

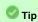

In cases when you determine a Priority status, you basically set the order of the taxation. So, the tax with Priority 1 will add % tax to operation sum, the tax with Priority 2 will add tax % to the resulted sum (operation sum + 1st tax %). Each following priority will add % tax to operation sum plus all the previous priorities values.

#### For example:

If operation sum is 100 USD, and there is a single tax with Priority 1 and a value of 10%, the taxation result will be 10 USD, so full operation plus tax is 110 USD.

If there are two taxes with priorities of 1 and 2, and values of 10% and 20%, respectively, then the first tax yield will be 10 USD, and second tax yield will be 22 USD (because 20% is calculated from sum of operation + previous tax), and total will be 100 + 10 + 22 = 132 USD.

## Warning

You cannot delete or archive a tax profile that is currently assigned to the Client, Call Shop, Reseller, or Calling Card